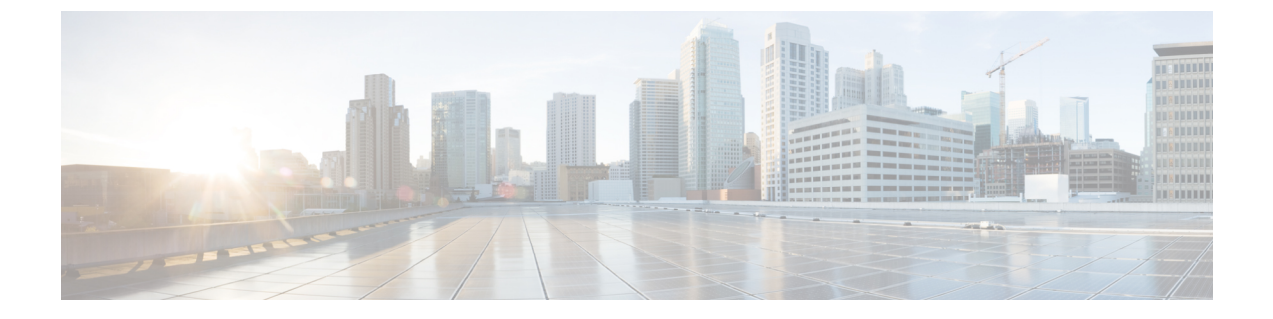

# インターコム

- [インターコムの](#page-0-0)概要 (1 ページ)
- [インターコムの](#page-1-0)前提条件 (2 ページ)
- [インターコムの](#page-1-1)設定タスク フロー (2 ページ)
- [インターコムの](#page-6-0)連携動作 (7 ページ)
- [インターコムの](#page-7-0)制約事項 (8 ページ)
- [インターコムのトラブルシューティング](#page-8-0) (9 ページ)

# <span id="page-0-0"></span>インターコムの概要

インターコムは、従来の回線と短縮ダイヤルの機能を組み合わせた電話回線タイプです。インター コム回線を使用すると、ユーザは別のユーザのインターコム回線にコールできます。この別のユー ザは、片通話ウィスパーに自動で応答します。受信者は、ウィスパー コールを認識し、双方向イ ンターコムコールを開始します。

インターコム回線を使用して、インターコム パーティション内の任意のインターコム回線をダイ ヤルできます。あるいはインターコム パーティション外部のインターコム回線をターゲットとす るように回線を事前設定できます。

インターコムにより、ユーザは事前に定義したターゲットへコールを発信できます。着信側は、 ミュートがオンになっているスピーカーフォン モードで自動的にこのコールに応答します。これ により、開始者と宛先の間に一方向音声パスがセットアップされます。したがって着信側がビジー またはアイドルであるかに関係なく、開始者が短いメッセージを送信できます。

インターコム コールに対して自動応答する場合、着信側の音声が発信者に戻されないようにする ため、Unified Communications Manager にはウィスパー インターコムが実装されています。ウィス パー インターコムにより、発信側から着信側への片通話だけが行われます。着信側から発信者へ 通話するには、着信側が手動でキーを押す必要があります。

自動応答トーンは、送信側と受信側の両方でウィスパー インターコム状態が開始することを通知 します。

## インターコムとデフォルト デバイス

インターコム回線ごとにデフォルト デバイスが必要です。インターコム回線は、指定されたデ フォルト デバイスにしか表示されません。

管理者がインターコム回線をデバイスに割り当てると、まだ設定されていなければ、システムが そのデバイスをインターコム回線用のデフォルト デバイスとして設定します。管理者は、イン ターコム回線用のデフォルトデバイスを変更できます。管理者がデフォルトデバイスを別のデバ イスに変更すると、インターコム回線が元のデバイスに割り当てられていても、そのデバイスか ら削除されます。

インターコム回線は、デバイスプロファイルに割り当てることができます。ユーザがデバイスプ ロファイルを使用してインターコム回線のデフォルトデバイスと一致するデフォルトデバイスに ログインしている場合にだけ、インターコム回線が使用可能になります。そうでない場合は、ユー ザのログイン時にインターコム回線が表示されません。

# <span id="page-1-0"></span>インターコムの前提条件

インターコム機能には次のシステム要件があります。

• Cisco Unified IP 電話ファームウェア リリース 8.3 (1) 以降

# <span id="page-1-1"></span>インターコムの設定タスク フロー

始める前に

• [インターコムの](#page-1-0)前提条件 (2 ページ)を確認してください。

#### 手順

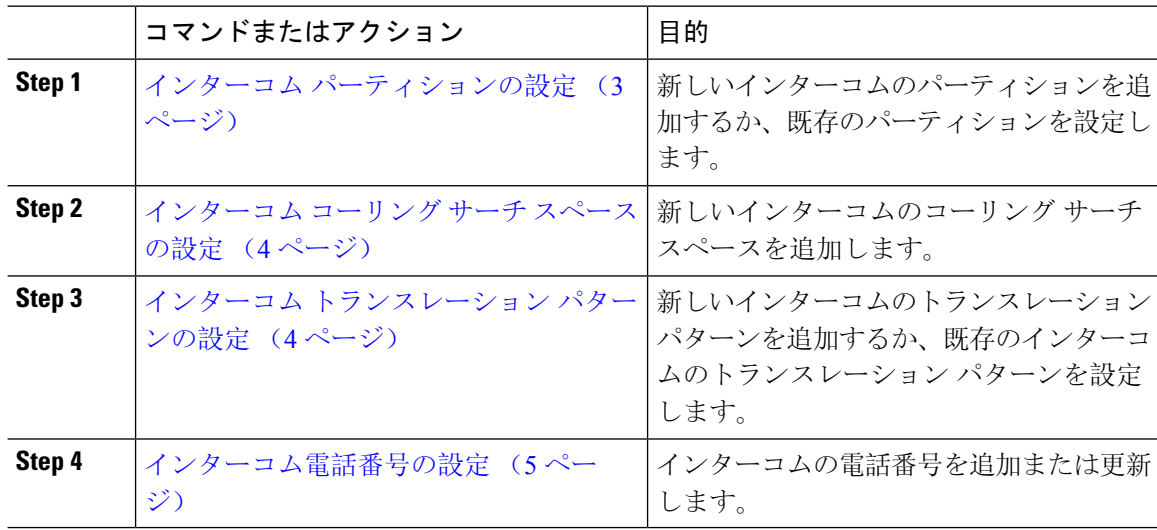

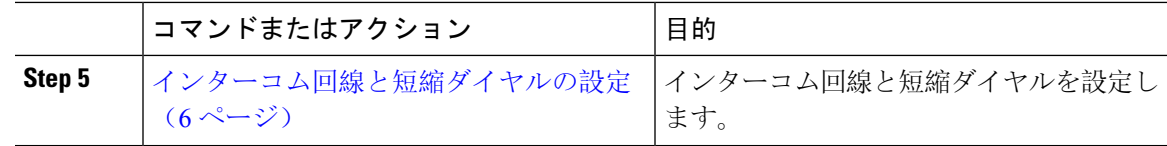

## <span id="page-2-0"></span>インターコム パーティションの設定

#### 始める前に

電話モデルが特定のリリースおよびデバイス パックのインターコム機能をサポートすることを確 認します。[電話機能一覧](cucm_b_feature-configuration-guide-for-cisco1251SU2_chapter1.pdf#nameddest=unique_6)の生成

#### 手順

**Step 1 [Cisco Unified CM 管理 (Cisco Unified CM Administration) 1から、以下を選択します。 コールルー** ティング > インターコム > インターコムルートパーティション。

> インターコム パーティションの検索と一覧表示(**Find and List Intercom Partitions**)] ウィンドウ が表示されます。

**Step 2 [**新規追加**]** をクリックします。

[新規インターコム パーティションの追加(**Add New Intercom Partition**)] ウィンドウが表示され ます。

- **Step 3** [インターコムパーティション情報(**IntercomPartitionInformation**)]セクションの[名前(**Name**)] ボックスに、追加するインターコム パーティションの名前と説明を入力します。
	- 複数のパーティションを入力するには、各パーティション エントリごとに 1 行を使いま す。最大 75 のパーティションを入力できます。名前と説明には合計 1475 文字を使用で きます。パーティション名は、50 文字以内です。各行のパーティション名と説明を区別 するには、カンマ(,)を使用します。説明が入力されなかった場合、Unified Communications Manager はパーティション名を説明として使用します。 (注)

**Step 4 [**保存**]** をクリックします。

**Step 5** 設定するパーティションを探します。 [インターコムパーティションの設定 (Intercom Partition Configuration)] ウィンドウが表示されま す。

- **Step 6** [インターコムパーティションの設定(IntercomPartitionConfiguration)]フィールドエリアのフィー ルドを設定します。フィールドとその設定オプションの詳細については、オンライン ヘルプを参 照してください。
- **Step 7 [**保存**]** をクリックします。

[インターコム パーティションの設定(Intercom Partition Configuration)] ウィンドウが表示されま す。

**Step 8** 適切な設定値を入力します。[インターコムパーティションの設定(Intercom Partition Configuration)] パラメータの詳細については、オンライン ヘルプを参照してください。

**Step 9 [**保存**]** をクリックします。

**Step 10 [**設定の適用(**Apply Config**)**]** をクリックします。

### <span id="page-3-0"></span>インターコム コーリング サーチ スペースの設定

始める前に インターコム [パーティションの](#page-2-0)設定 (3 ページ) 手順

- **Step 1** メニュー バーで、**[**コール ルーティング(**Call Routing**)**]** > **[**インターコム(**Intercom**)**]** > **[**イン ターコム コーリング サーチ スペース(**Intercom Calling Search Space**)**]** を選択します。
- **Step 2** [新規追加] をクリックします。
- **Step 3** [インターコム コーリング サーチ スペース (Intercom Calling Search Space)] フィールド領域の フィールドを設定します。フィールドと設定オプションの詳細については、オンラインヘルプを 参照してください。

### <span id="page-3-1"></span>インターコム トランスレーション パターンの設定

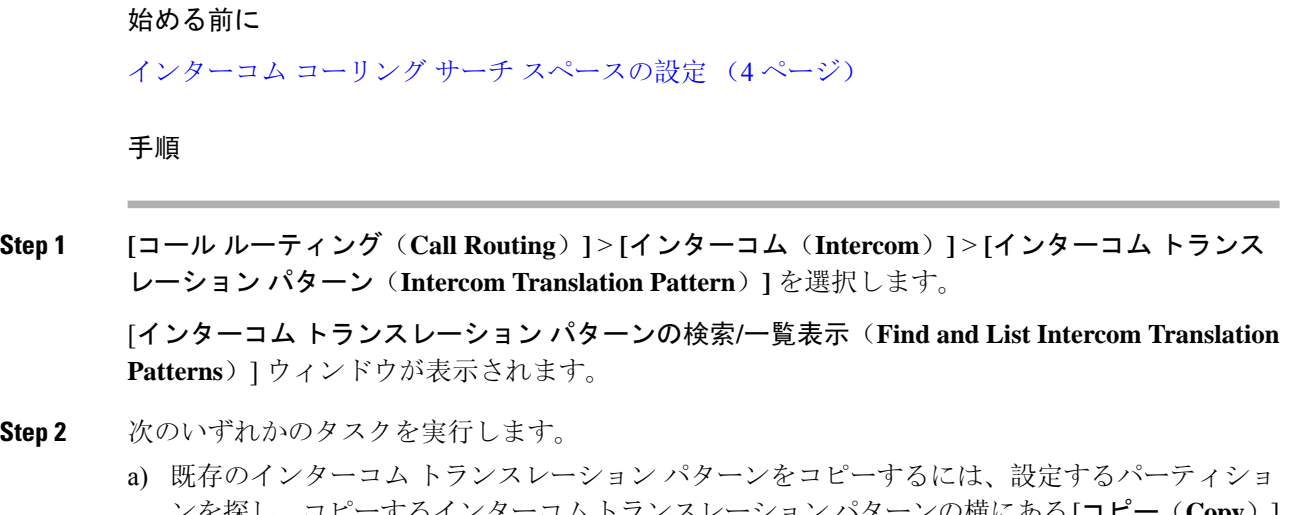

**Step 4 [**保存**]** をクリックします。

- b) 新しいインターコム トランスレーション パターンを追加するには、**[**新規追加(**Add New**)] ボタンをクリックします。
- **Step 3** [インターコム トランスレーション パターンの設定 (Intercom Translation Pattern Configuration)] フィールド領域のフィールドを設定します。 フィールドと設定オプションの詳細については、オ ンライン ヘルプを参照してください。
- **Step 4 [**保存**]** をクリックします。

選択したパーティション、ルート フィルタおよび番号計画の組み合わせを使用するインターコム トランスレーション パターンが一意であることを確認します。重複入力を示すエラーを受け取っ たら、ルートパターンまたはハントパイロット、トランスレーションパターン、電話番号、コー ル パーク番号、コール ピックアップ番号、またはミートミー番号の設定ウィンドウを確認しま す。

[インターコムトランスレーションパターンの設定(**Intercom Translation Pattern Configuration**)] ウィンドウに、新しく設定したインターコム トランスレーション パターンが表示されます。

### <span id="page-4-0"></span>インターコム電話番号の設定

インターコム電話番号には、パターン(352XX など)を割り当てることができます。インターコ ム電話番号にパターンを割り当てる場合は、ユーザの混乱を避けるために、インターコム DN の 設定フィールド([回線テキスト ラベル(Line Text Label)]、[ディスプレイ(内部発信者 ID) (Display (Internal Caller ID)) ]、[外部電話番号マスク (External Phone Number Mask) ]) にテキス トまたは数字を追加します。これらのフィールドは、インターコム電話番号を追加し、そのイン ターコム電話番号と電話を関連付けた場合にのみ、そのインターコム電話番号に対して表示され ます。

たとえば、ユーザ名を回線テキスト ラベルおよび内部発信者 ID に追加し、外部回線番号を外線 番号マスクに追加した場合、コール情報の表示時には、352XXではなく、JohnChanと表示されま す。

#### 手順

**Step 1 [**コール ルーティング(**Call Routing**)**]** > **[**インターコム(**Intercom**)**]** > **[**インターコム電話番号 (**Intercom Directory Number**)**]** を選択します。

[インターコム電話番号の検索と一覧表示(Find and List Intercom Directory Numbers)] ウィンドウ が表示されます。

**Step 2** 特定のインターコム電話番号を検索するには、検索条件を入力して [検索(Find)] をクリックし ます。

検索基準に一致するインターコム電話番号の一覧が表示されます。

- **Step 3** 次のいずれかのタスクを実行します。
	- a) インターコム 電話番号を追加するには、**[**新規追加**]** をクリックします。
	- b) インターコム電話番号を更新するには、更新するインターコム電話番号をクリックします。

[インターコム電話番号の設定(Intercom Directory Number Configuration)] ウィンドウが表示され ます。

- **Step 4** [インターコム電話番号の設定(Intercom Directory Number Configuration)] フィールド領域の各 フィールドを設定します。フィールドと設定オプションの詳細については、オンラインヘルプを 参照してください。
- **Step 5 [**保存**]** をクリックします。
- **Step 6 [**設定の適用(**Apply Config**)**]** をクリックします。
- **Step 7 [**電話のリセット(**Reset Phone**)**]** をクリックします。
- **Step 8** デバイスを再起動します。

再起動中に、ゲートウェイのコールがドロップされることがあります。

### <span id="page-5-0"></span>インターコム回線と短縮ダイヤルの設定

#### 始める前に

[インターコム](#page-4-0)電話番号の設定 (5 ページ)

#### 手順

- **Step 1 [**デバイス(**Device**)**]** > **[**デバイスの設定(**Device Settings**)**]** > **[**電話ボタン テンプレート(**Phone ButtonTemplate**)**]**を選択し、インターコム回線を既存の電話ボタンテンプレートに追加するか、 または新しいテンプレートを作成します。 (注) インターコム回線はプライマリ回線としては設定できません。
- **Step 2 [ボタン情報 (Button Information)] エリアの [機能 (Feature)] ドロップダウン リストから [イン** ターコム(Intercom)] を選択します。
- **Step 3** [ボタン情報(Button Information)] エリアの [機能(Feature)] ドロップダウン リストから [短縮ダ イヤル(Speed Dial)] を選択します。
	- 定義済みの接続先(短縮ダイヤル)を指定してインターコム回線を設定して、高速アク セスを許可できます。 (注)
- **Step 4 [**保存**]** をクリックします。
- **Step 5 [**設定の適用(**Apply Config**)**]** をクリックします。

 $\mathbf I$ 

# <span id="page-6-0"></span>インターコムの連携動作

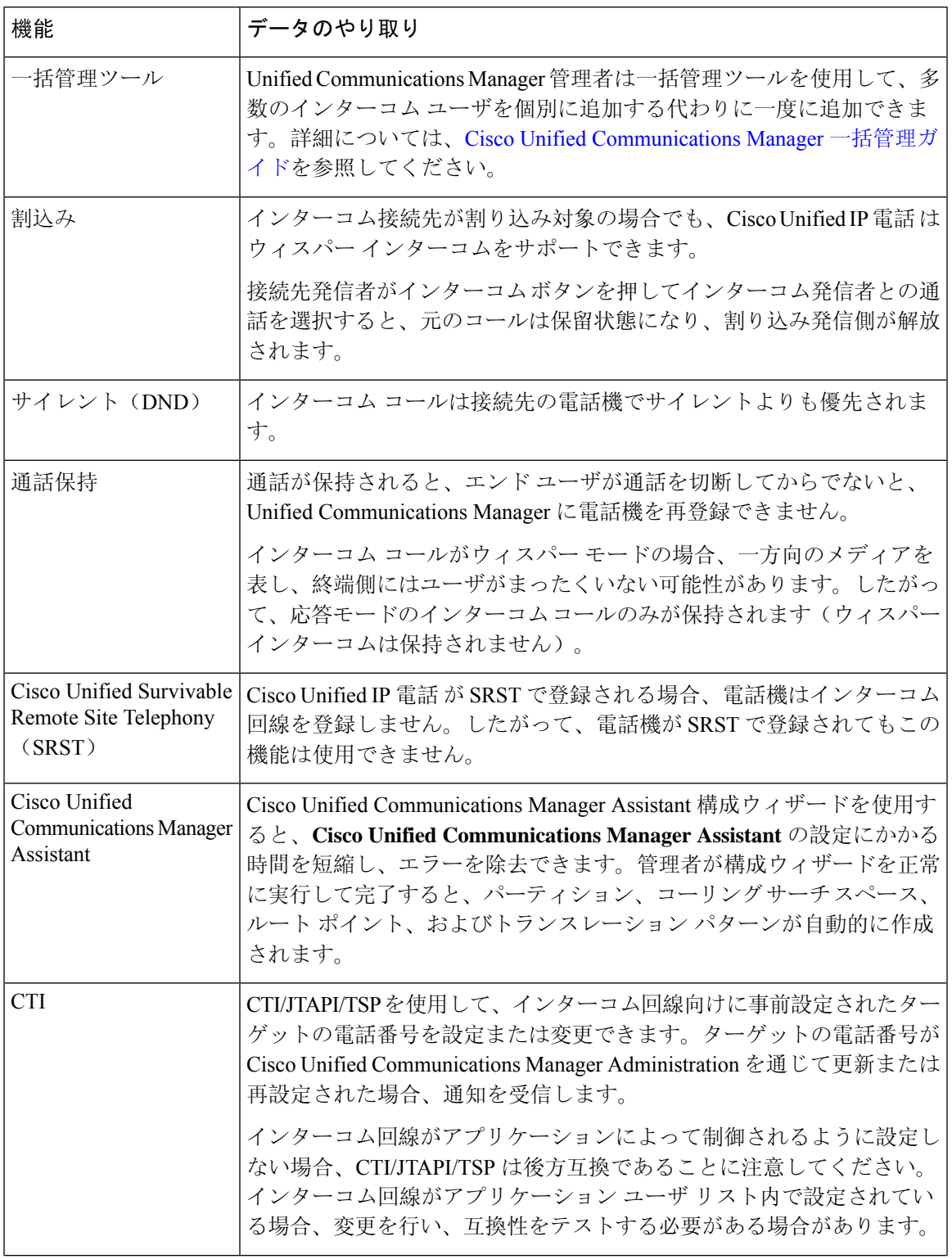

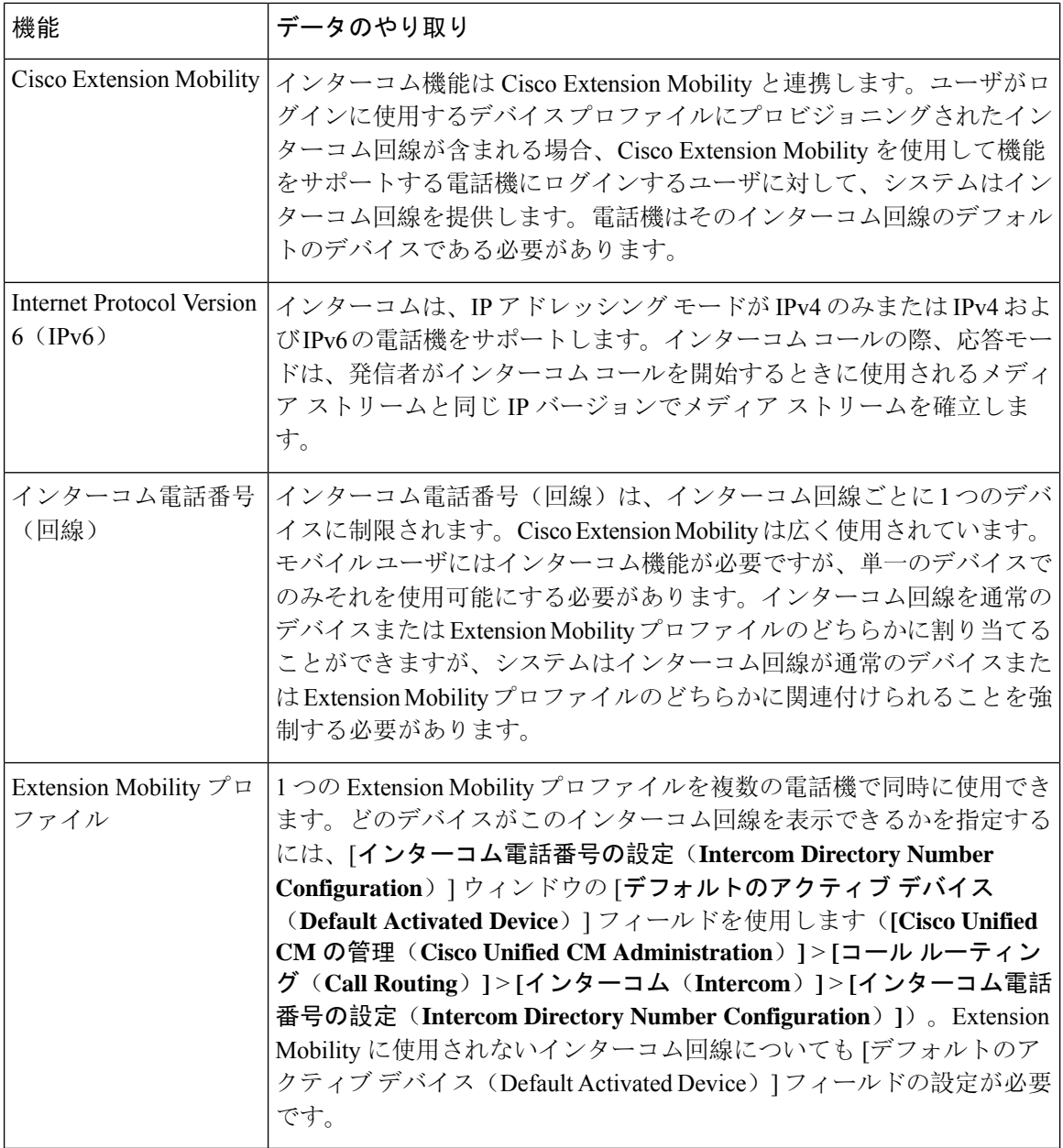

# <span id="page-7-0"></span>インターコムの制約事項

インターコム機能には、次のような制約事項が適用されます。

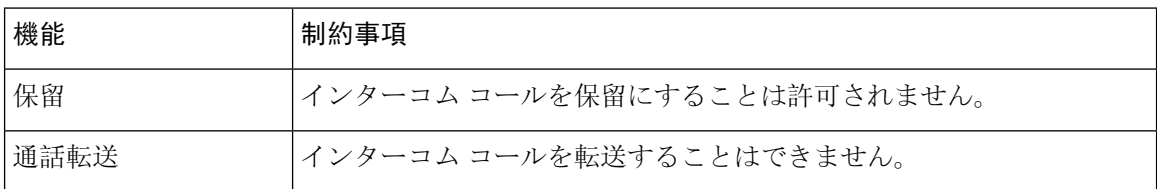

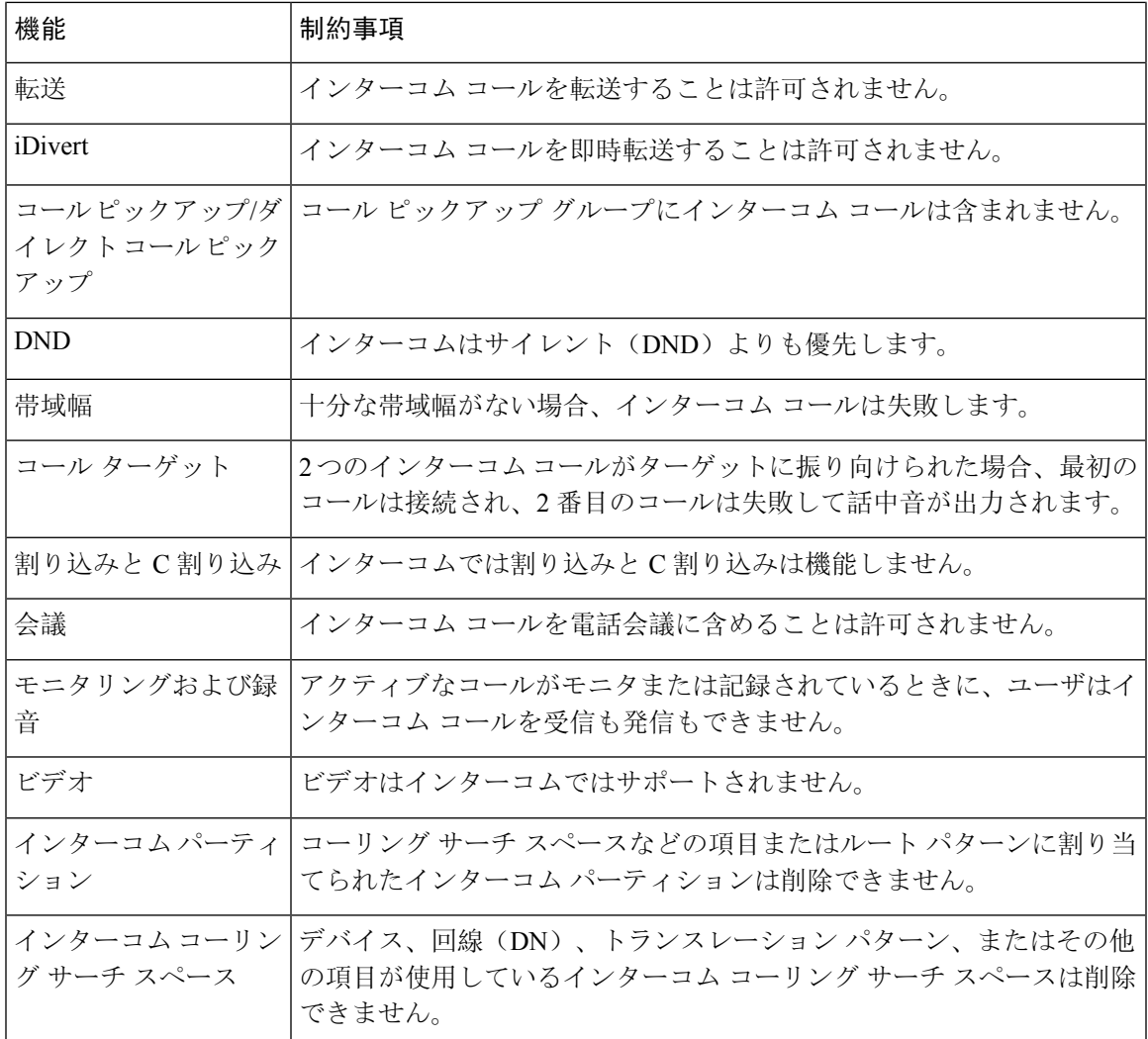

# <span id="page-8-0"></span>インターコムのトラブルシューティング

# インターコム回線のダイヤル アウト時の話中音

#### 問題

ユーザがインターコム回線でダイヤル アウトするときに、電話機でビジー トーンが再生されま す。

#### 考えられる原因

DN が発信者番号と同じインターコム パーティション内にありません。

#### ソリューション

• DN が発信番号と同じインターコム パーティションにあることを確認します。

• I

同じインターコム パーティションにある場合は、ダイヤル アウトした DN が別の電話機に設 定されており、その電話機が同じ Unified Communications Manager クラスタに登録されている ことを確認します。

# インターコム コールが、スピーカー、ハンドセット、またはヘッド セットでの応答機能を使用できない

#### 問題

ヘッドセット、ハンドセット、またはスピーカーを使用時に、インターコム コールを応答モード にすることができません。

#### 考えられる原因

これは仕様上の問題です。インターコム コールを接続状態にするには、対応する回線ボタンを押 す方法しかありません。

#### ソリューション

スピーカー、ハンドセット、またはヘッドセットを使用してコールを終了できます。

## **SCCP** のトラブルシューティング

#### インターコム回線が電話に表示されない

#### 問題

インターコム回線が電話機に表示されません。

#### 考えられる原因

電話機のバージョンが 8.3(1) よりも前か、ボタン テンプレートが電話機に割り当てられていない 可能性があります。

#### ソリューション

- 電話機のバージョンを調べ、8.3(1) 以降であることを確認します。
- ボタン テンプレートが電話機に割り当てられているかどうかを確認します。

• Cisco Unified Communications Manager と電話機間のスニファ トレースをキャプチャします。 ボタン テンプレートの応答時に、インターコム回線が電話機に送信されるかどうかを確認し ます(ボタン定義 = Ox17)。

### 電話機が **SRST** にフォールバックしてもインターコム回線が表示されない

#### 問題

Unified Communications Manager リリース 6.0(x) 以降で設定された電話機に 2 つのインターコム回 線があります。Unified Communications Manager は停止し、SRST に戻ります。しかし、インター コム回線が表示されません。

#### 考えられる原因

SRST の SCCP バージョンで SCCP バージョン 12 がサポートされていません。

#### ソリューション

- SRST の SCCP バージョンを確認します。SRST で SCCP バージョン 12 がサポートされている 場合は、インターコム回線がサポートされます。
- SRST で SCCP バージョン 12 がサポートされている場合は、スニファ トレースをキャプチャ し、電話から送信されたボタン テンプレートにインターコム回線が含まれていることを確認 します。

## **SIP** のトラブルシューティング

#### **SIP** を実行している電話のデバッグ

デバッグ コマンド **Debug sip-messages sip-task gsmfsmIsm sip-adapter** を使用します。

#### **SIP** を実行している電話機の設定

**show config**:電話機に対してこのコマンドを実行すると、インターコム回線が標準回線 (featureid-->23)として設定されているかどうかが表示されます。

## **CiscoExtensionMobility**ユーザがログインしてもインターコム回線が表 示されない

#### 問題

CiscoExtensionMobilityユーザが電話機にログインしてもユーザのインターコム回線が表示されま せん。

#### 考えられる原因

[デフォルトのアクティブ デバイス(Default Activated Device)] が正しく設定されていません。

#### ソリューション

- [デフォルトのアクティブ デバイス(Default Activated Device)] がインターコムの電話番号に 対して設定されていることを確認します。
- [デフォルトのアクティブ デバイス(Default Activated Device)] が、ログインしたデバイスと 一致することを確認します。

## インターコム回線が電話に表示されない

#### 問題

インターコム回線が設定され電話に割り当てられていますが、電話に表示されません。

#### 考えられる原因

[デフォルトのアクティブ デバイス(Default Activated Device)] の値がこのデバイスのインターコ ム回線に設定されています。

#### ソリューション

設定が完了している場合は、電話をリセットしてください。